# 奔驰 GLC2018 驻车辅助模块设码

- 功能说明: 更换二手模块或对模块进行编程后,需对模块进行设码
- 支持产品: 元征全系列综合诊断设备。
- 实测车型: 2018 款奔驰 GLC。

### 操作过程:

1. 用 431PADIII 进入驻车辅助模块,点击【SCN 设码(在线设码)】(设备需联 网)

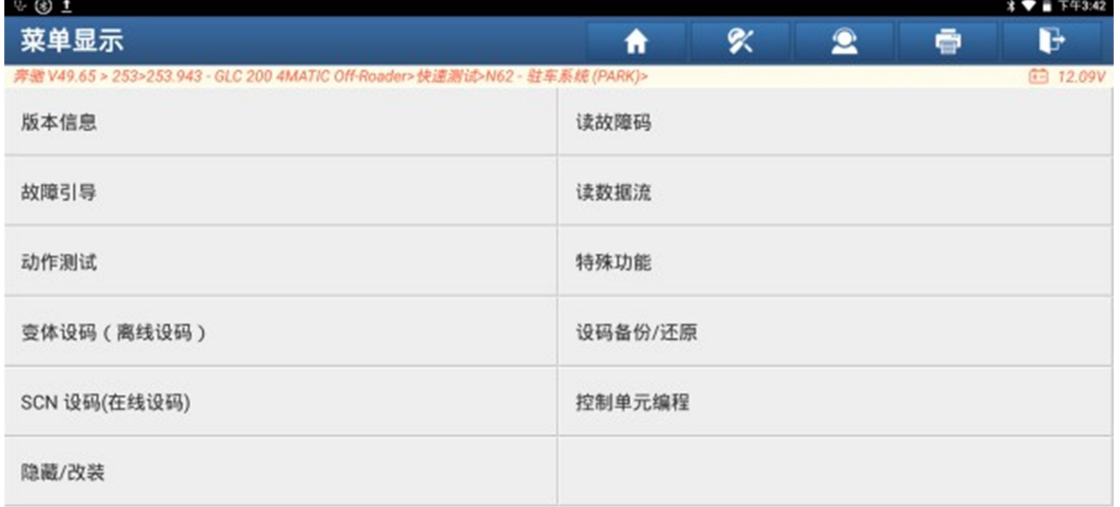

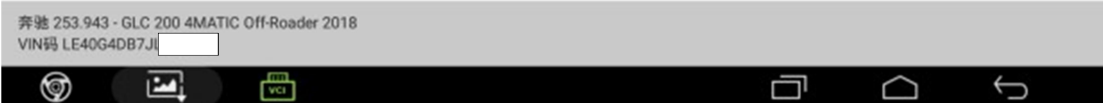

#### 2. 点击【软件校准编号(SCN)编码(自动)】

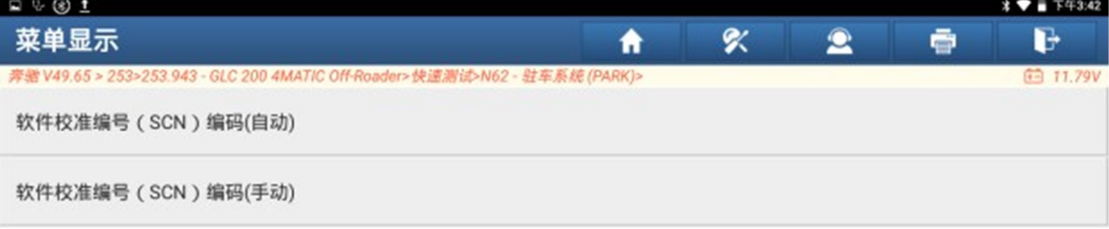

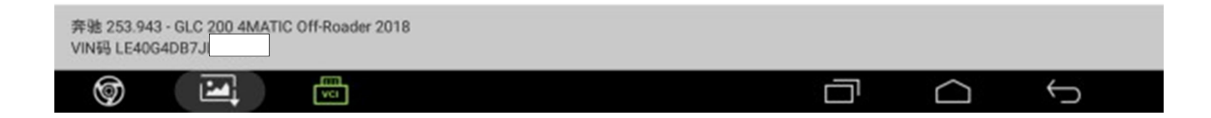

#### 3. 点击"确定"

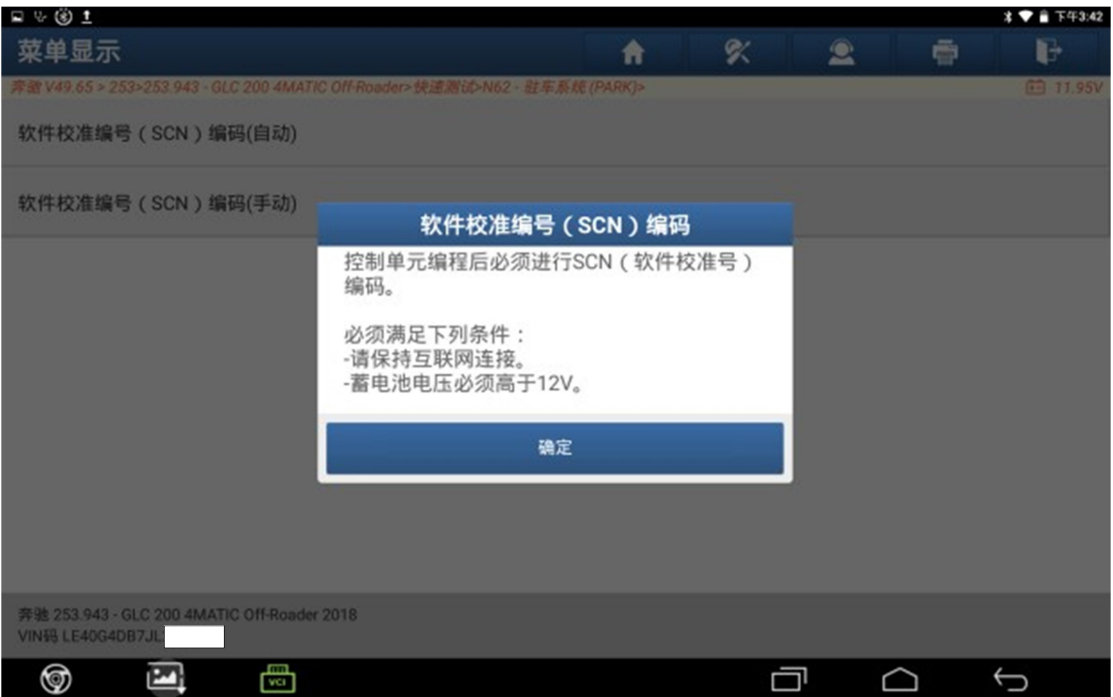

#### 4. 点击"确定"

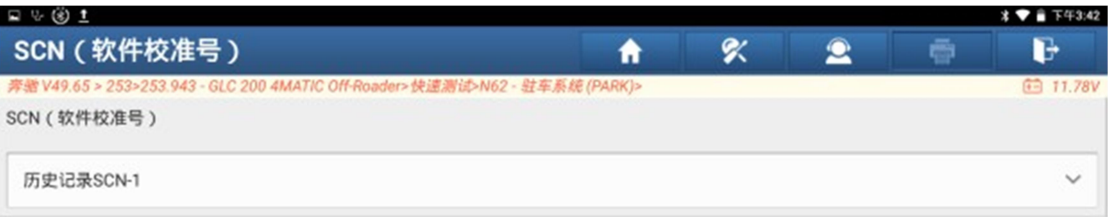

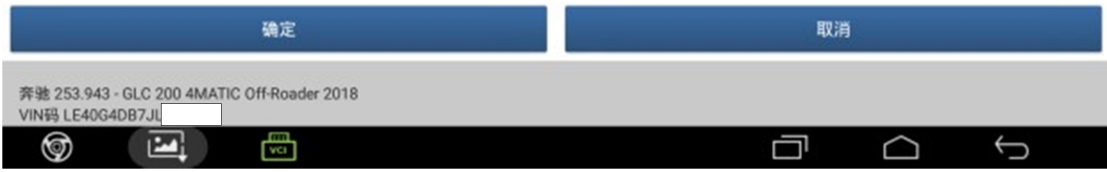

#### 5. 点击"确定"

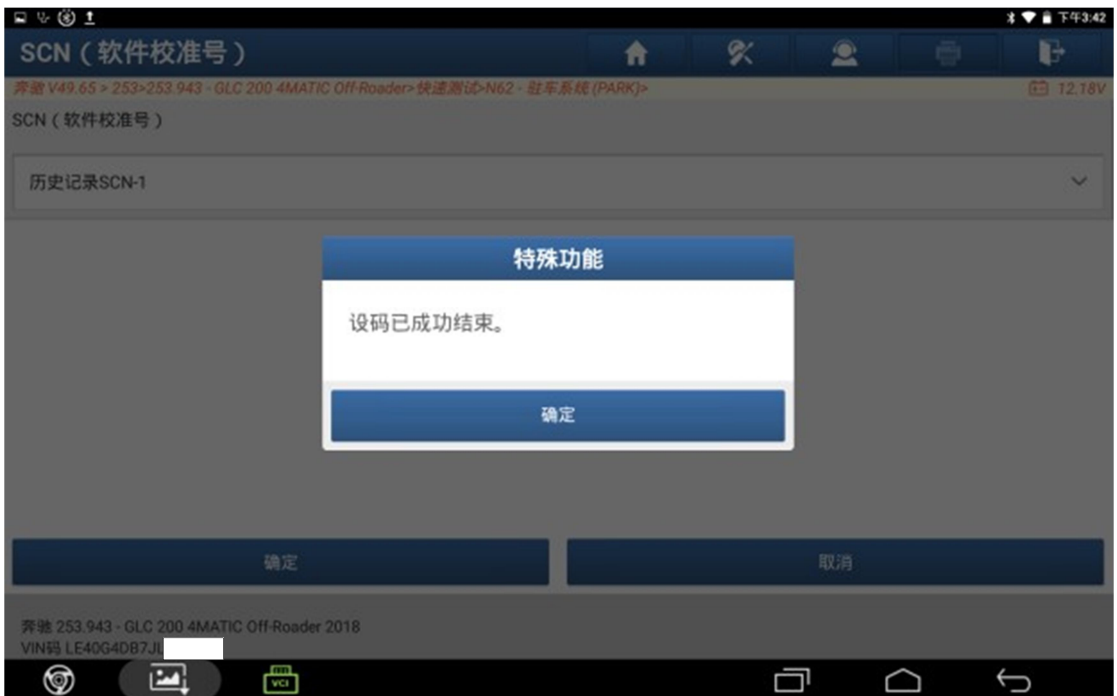

### 6. 关闭点火开关,点击"确定"

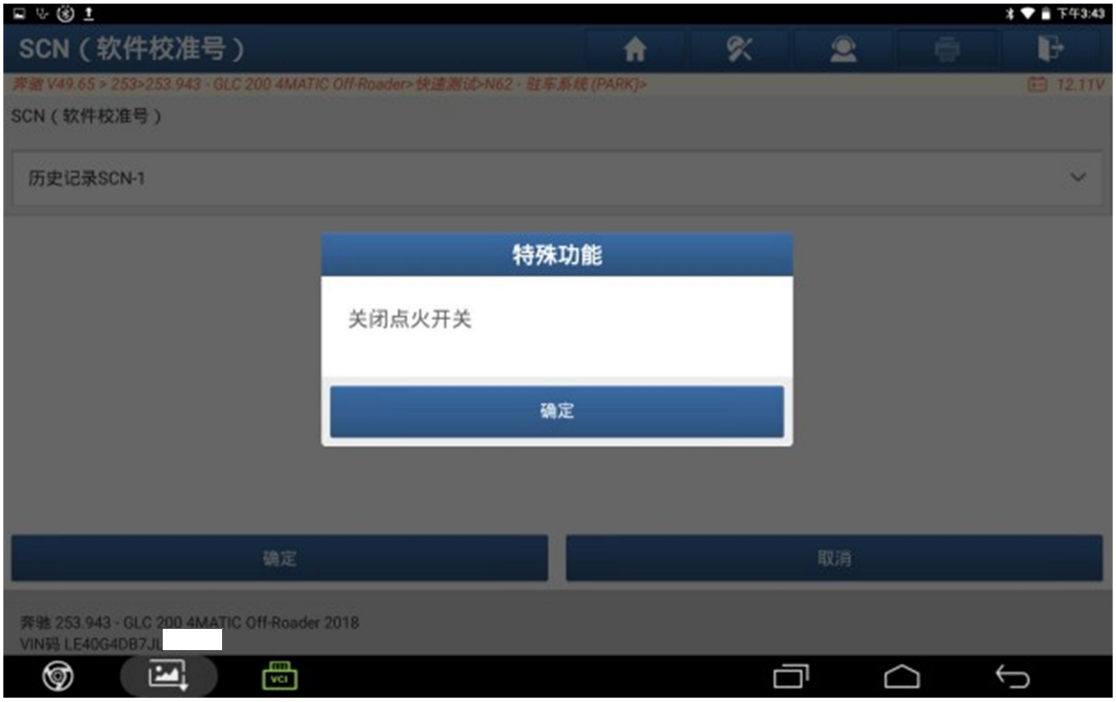

### 7. 打开点火开关,点击"确定"

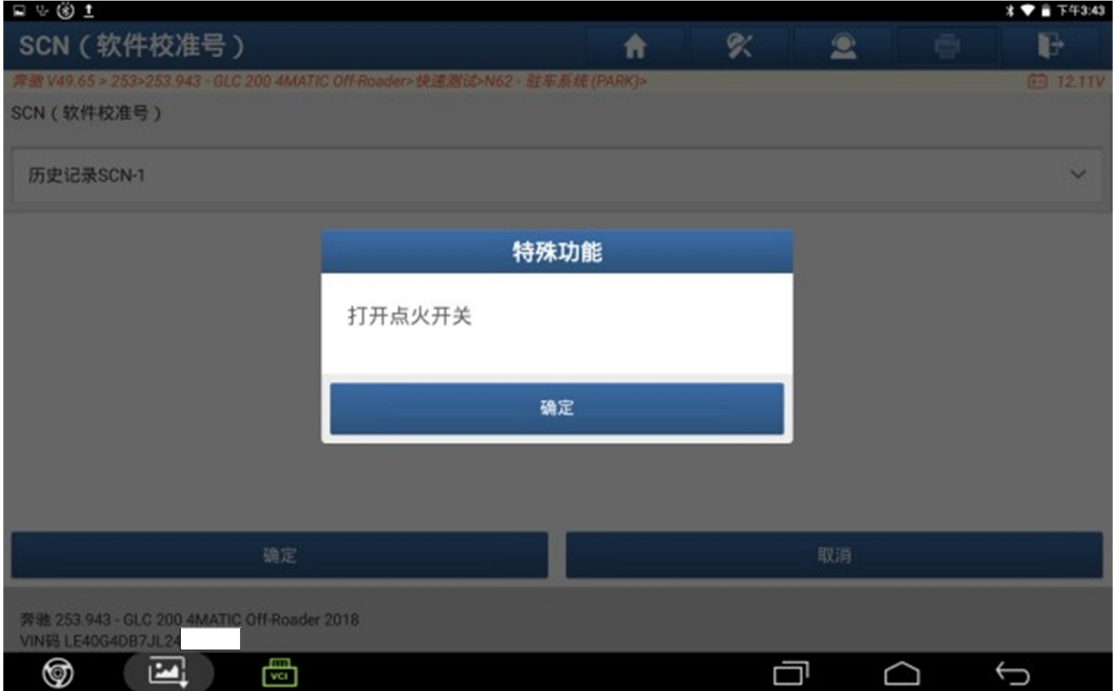

### 8. 在线设码完成,点击"确定"

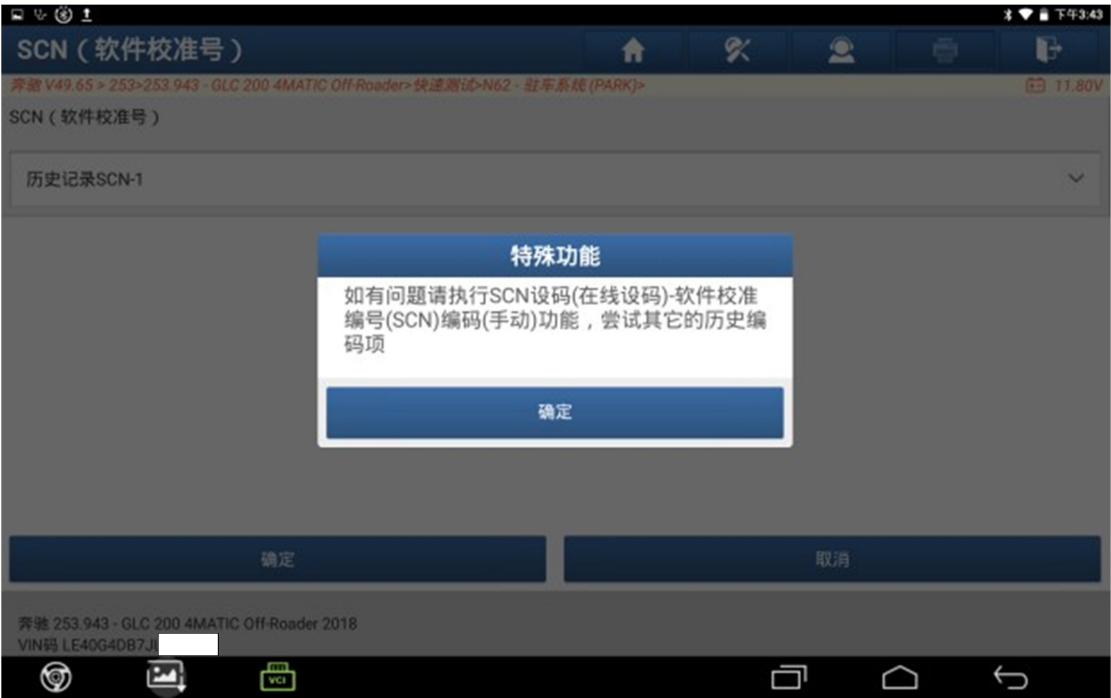

## 声明:

该文档内容归深圳市元征版权所有,任何个人和单位不经同意不得引用或转 载。